# tema **1**

**Conceptos generales y características fundamentales del programa de tratamiento de textos**

## **INTRODUCCIÓN**

Los procesadores de textos son programas que permiten crear y editar documentos a los que se les puede aplicar diferentes aspectos o formatos. En este tema y en los siguientes, se estudiarán las características del procesador de textos Microsoft Word 2013 y se explicará la metodología a utilizar para aplicar formatos, insertar imágenes, encabezados y pies de página, tablas cuadros de texto, etc. Se explica este

- **Entrada y salida del programa**
- **Descripción de la pantalla del tratamiento de textos (Interface)**
- **Ventana de documento**
- **Barra de estado**
- **Ayuda de la aplicación de tratamiento de textos**
- **Barra de herramientas Estándar**

## **OBJETIVOS**

- Conocer las características generales y fundamentales de los programas de tratamientos de texto.
- Saber entrar y salir de un programa de tratamientos de texto.
- Identificar los elementos que constituyen la interfaz de la aplicación.
- Determinar la posición y funciones de la barra de herramientas.
- · Conocer el procedimiento de acceso a la ayuda de la aplicación.

procesador de textos por su amplia difusión y utilización en el ámbito empresarial, aunque existen otros muchos, tales como OpenOffice Writer, de código abierto. Sin embargo, conociendo las funcionalidades de un procesador concreto es muy sencillo utilizar las de cualquier otro, ya que las características suelen ser similares y los iconos, botones o menús bastante parecidos.

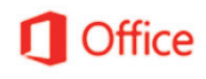

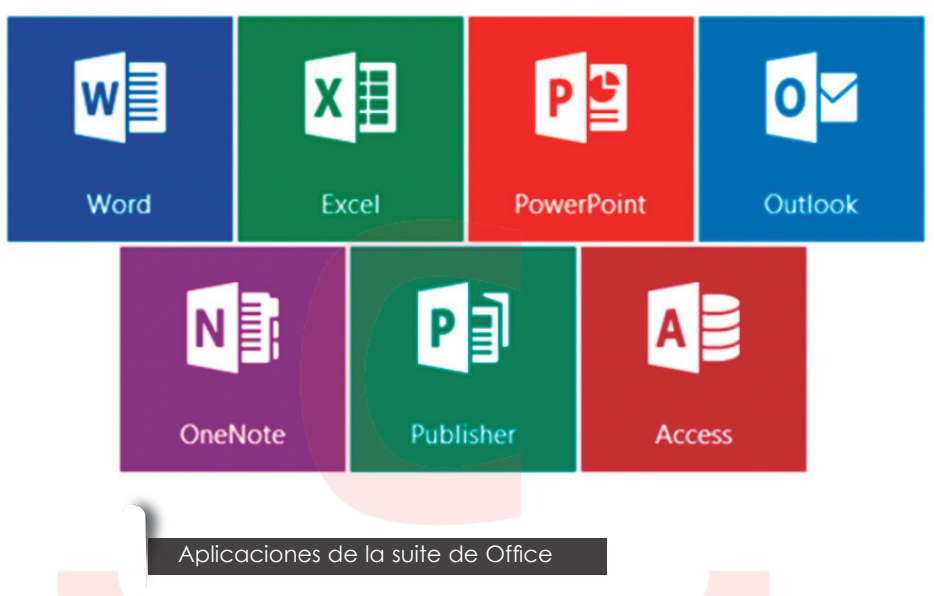

Microsoft Word 2013 es un programa de procesamiento de textos que te permitirá crear documentos de calidad profesional. Podrás organizar y escribir documentos de forma rápida y eficaz. Microsoft Word 2013 es una herramienta integrada dentro del paquete Office.

## **1. ENTRADA Y SALIDA DEL PROGRAMA**

La **entrada** a la aplicación Microsoft Word, puede hacerse siguiendo varios procedimientos:

- **Opción 1**
	- 1º. Pulsar el botón de "INICIO" de Windows:
	- 2º. Pulsar sobre "Todos los programas" (en caso de que la versión de Windows no muestre directamente el listado alfabético de programas)
	- 3º. Hacer clic sobre:

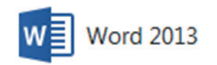

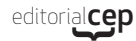

## - **Opción 2**

1º. En el cuadro de texto de búsqueda escribir "Word 2013" 2º. Hacer clic sobre:

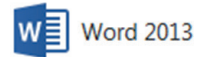

## - **Opción 3**

1º. Hacer clic sobre el siguiente botón de la barra de tareas.

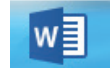

## - **Opción 4**

1º. Pulsar sobre el acceso directo (si lo hubiera) desde el escritorio:

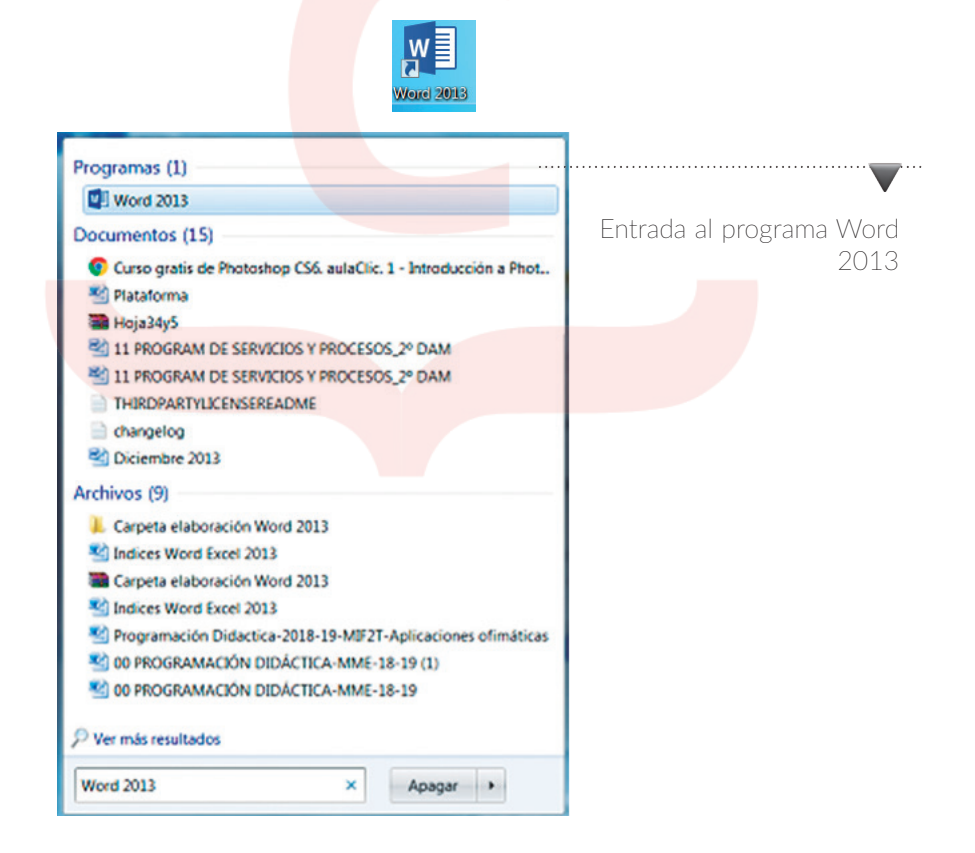

La **salida** de la aplicación también puede realizarse siguiendo cualquiera de estos pasos:

- **Opción 1**
	- 1º. Pulsar sobre el botón **V**<sup>1</sup> situado en la esquina superior izquierda de la pantalla.
	- 2º. Clic sobre "Cerrar".

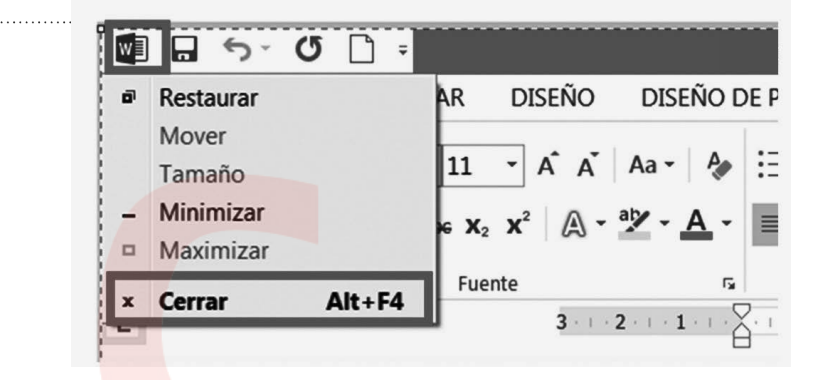

## - **Opción 2**

1º. Pulsar sobre la X situada en la esquina superior derecha:

 $? \quad \boxed{\mathbb{E}} - \exists \quad \frac{\mathbb{E}}{\mathbb{E}}$ 

## **2. DESCRIPCIÓN DE LA PANTALLA DEL TRATAMIENTO DE TEXTOS (INTERFACE)**

Al abrir la aplicación Microsoft Word 2013 se muestra una pantalla o interfaz sobre la que se trabajará con los textos. En esta pantalla se muestran diferentes partes:

- **Barra de herramientas de acceso rápido:** se muestra en la parte superior, contiene botones utilizados más habitualmente.

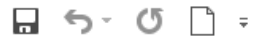

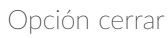

#### **TOMA NOTA**

Otra forma rápida para cerrar la aplicación es pulsar la combinación de teclas ALT y la tecla de función F4. (Alt+F4)

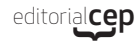

**Barra de título:** muestra el nombre del archivo

Documento1 - Microsoft Word

- **La banda de opciones que se organiza en pestañas.** En cada una se presentan distintas funcionalidades y utilidades que aparecen accesibles a través de botones que se agrupan en secciones.

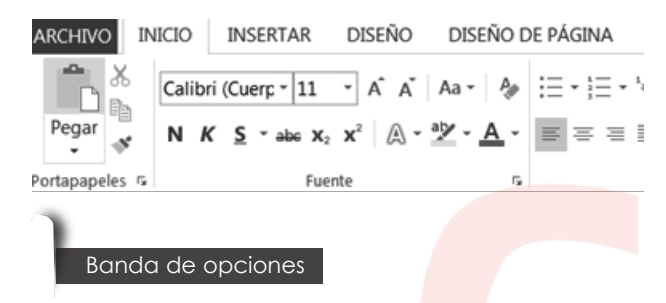

- **Las barras desplazamiento lateral e inferior.** Permiten, pulsando sobre el botón de *scroll*, desplazar el documento para mostrar las partes que están ocultas porque no caben dentro de la pantalla.
- **La barra de estado:** se sitúa en la parte inferior izquierda de la pantalla, muestra información sobre el documento como por ejemplo el número de páginas, total de palabras que contiene el documento, diccionario utilizado para la corrección del documento.

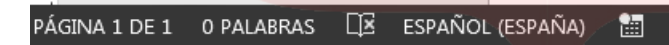

- **Sección de vistas del documento:** se sitúa a continuación de la barra de estado. Mostrará una vista distinta del documento: diseño de impresión, modo de lectura y diseño web.

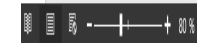

- **Zoom:** permite definir el tamaño en el que se mostrará el documento.

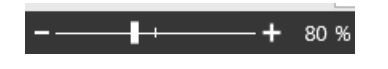

#### **TOMA NOTA**

La barra de herramientas de acceso rápido se puede personalizar para añadir los iconos o botones deseados.

- **Botones ayuda, opciones de presentación de la cinta de opciones, maximizar y minimizar:** permiten acceder a la ayuda, configurar la cinta de opciones y maximizar o minimizar el documento.

 $? \quad \boxed{\mathbb{R}} - \exists$  X

En la siguiente imagen verás todos los elementos que se muestran en la interfaz de Word 2013. En el área de trabajo podrás comenzar a escribir tu documento e insertar cualquier elemento tales como imágenes, tablas, diagramas, etc.

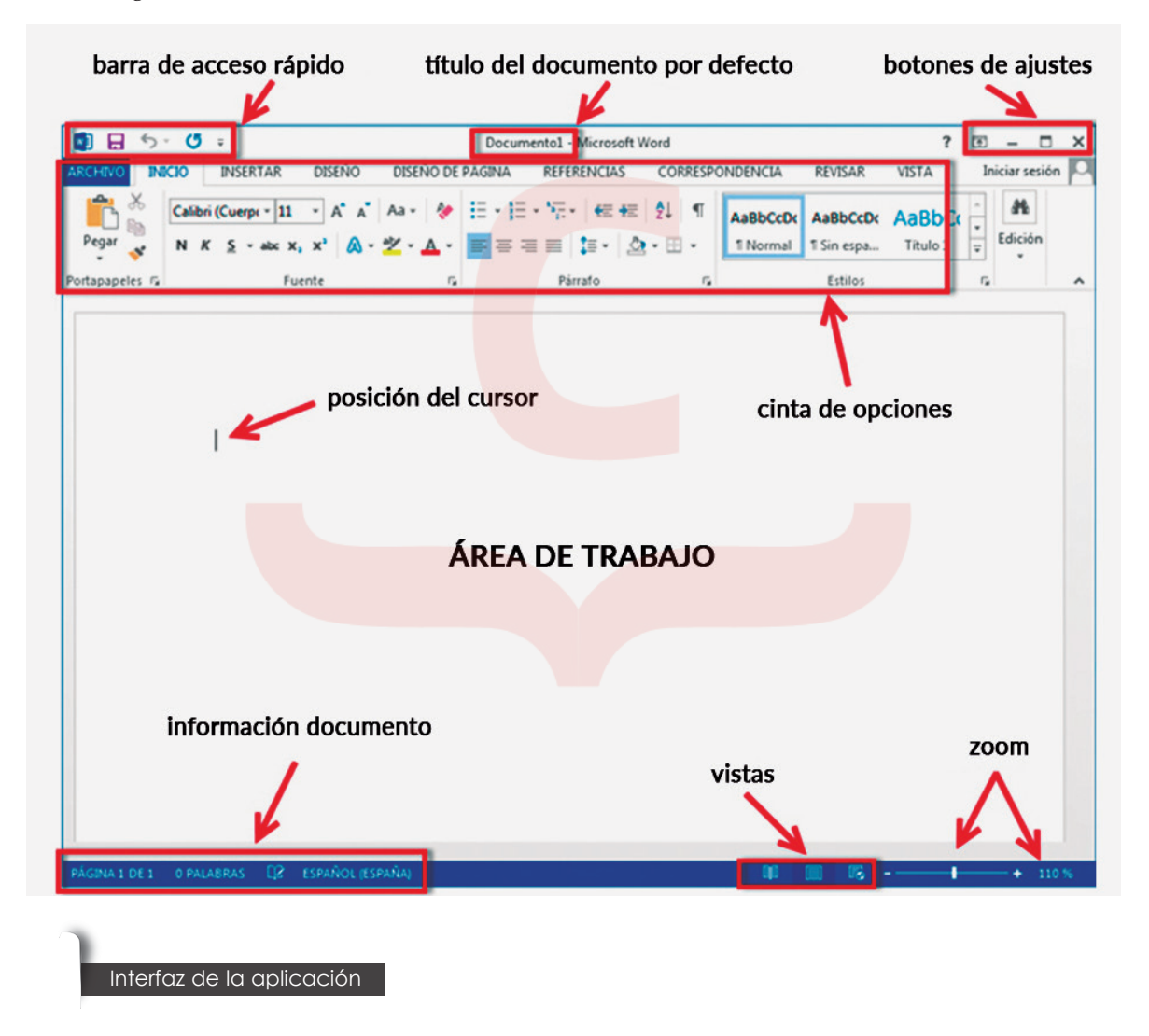

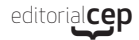

## **3. VENTANA DE DOCUMENTO**

En la **ventana de documento** o pantalla donde se muestra el documento es la zona de trabajo de cada documento, ya que por cada documento generado se tendrá una ventana. En la ventana se presentan además de los elementos explicados en el epígrafe 2, otro componente fundamental a la hora de trabajar con textos. Este elemento es la **regla** que se muestra tanto en la parte superior de la ventana y en la parte izquierda. Esta regla se muestra numerada y muestra un área más oscura que corresponde a los márgenes de la página.

**SABÍAS QUE**

En caso de que no se muestre la regla se debe pulsar sobre la pestaña "Vista", y dentro de la sección "Mostrar", activar la casilla de verificación correspondiente a la regla.

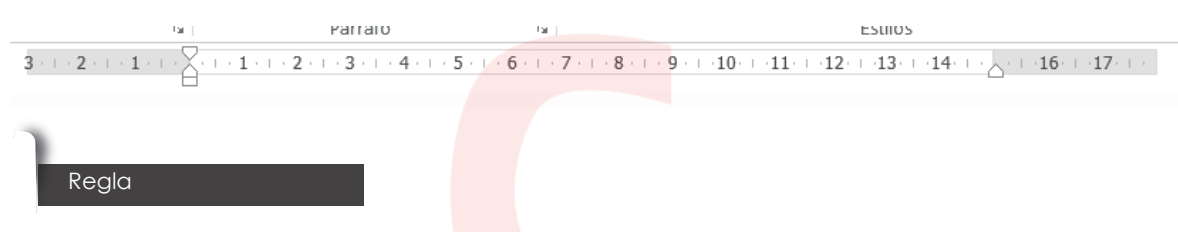

La ventana del documento se puede ampliar, ocultando la banda

de opciones. En este caso se pulsará sobre el botón  $\infty$ , que se encuentra justo al lado derecho de la ayuda en la parte superior de la pantalla.

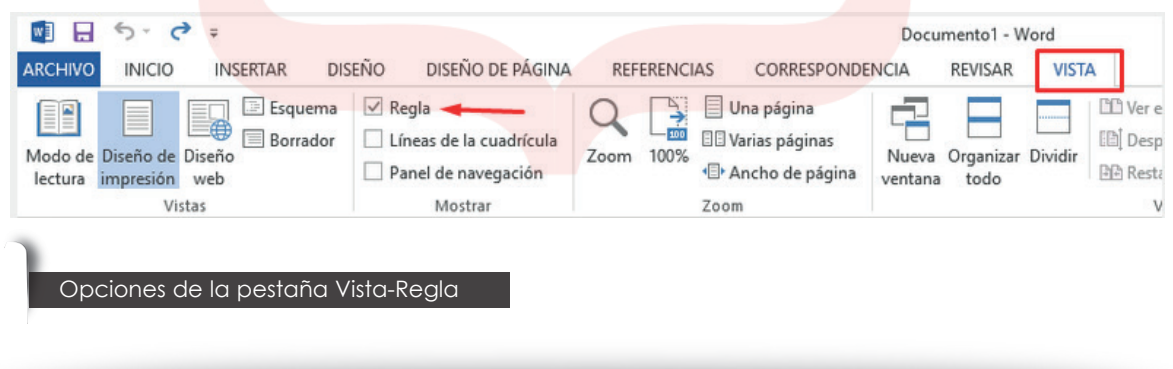

## **Actividad 1**

Indica el procedimiento a seguir para visualizar todas las páginas que forman el documento dentro de la misma ventana.

## **4. BARRA DE ESTADO**

La **barra de estado** se encuentra situada en la parte inferior izquierda de la pantalla y está dividida en secciones:

## PÁGINA 1 DE 1

- **Número total de páginas:** muestra información sobre el número total de páginas y la página en la que se encuentra el cursor. Haciendo doble clic sobre ella se muestra el panel de navegación desde el cual podrás acceder fácilmente a todas las páginas.

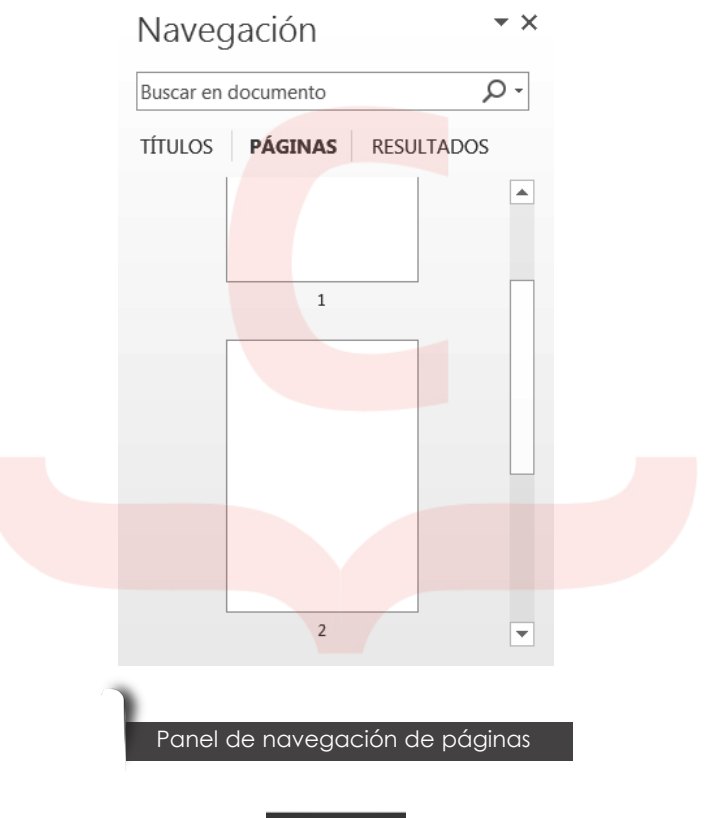

#### 4 PALABRAS

- **Número de palabras del documento:** se va actualizando a medida que se va tecleando el texto. Al hacer doble clic sobre esta sección, se muestra el cuadro de diálogo "Contar palabras", en el que aparece toda la información relativa al contador de palabras: el número total de páginas, las palabras totales, el número de caracteres contando los espacios y sin contarlos, el número de párrafos y el número de líneas.

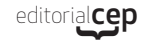

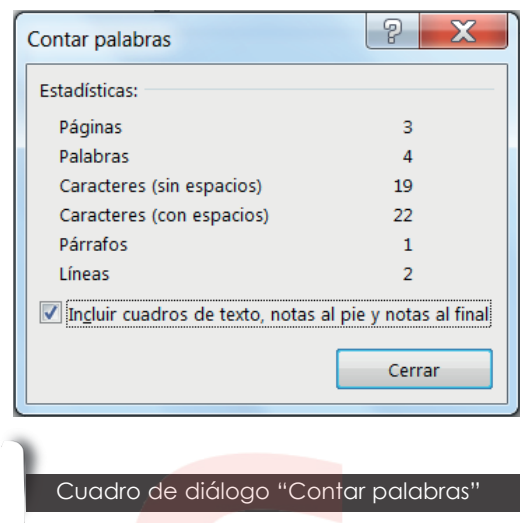

- **Errores de revisión:** muestra si está activado el **corrector ortográfico y gramatical** mientras se escribe. Haciendo clic sobre él se mostrará el panel de "Ortografía", que te permite corregir los errores ortográficos, en el caso de que existan.

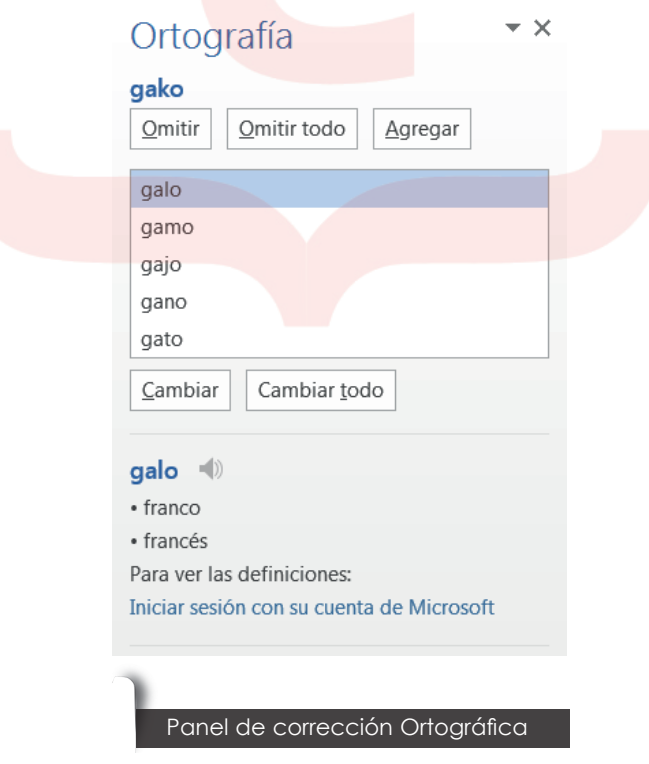